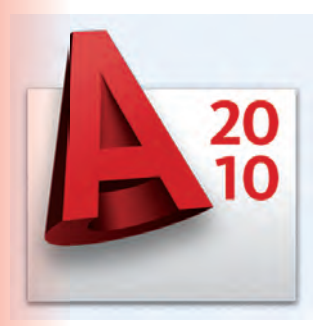

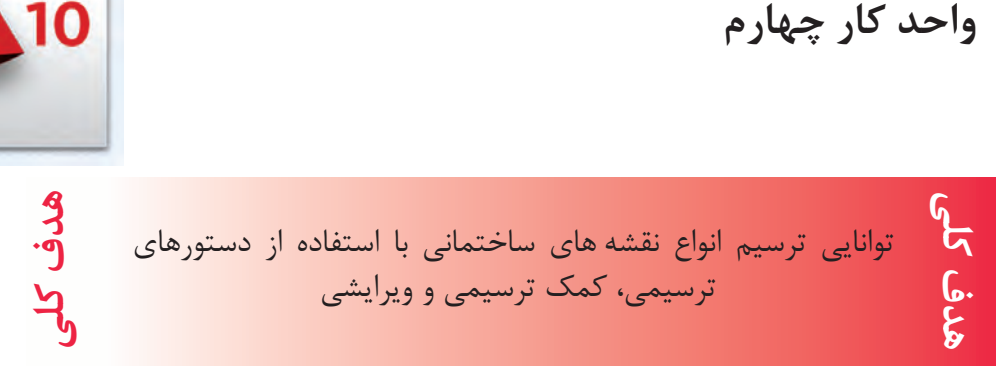

# **هدفهاى رفتارى: فراگير پس از گذراندن اين واحد كار بايد بتواند:**

-1 دستورهاى موجود در منوى Draw) ترسيمى) را اجرا كند.

 -2 از ابزار كمك ترسيمى مانند Select و ابزارهاى موجود در نوار وضعيت به خوبى استفاده كند.

-3 دستورهاى ويرايشى را مورد استفاده قرار دهد.

-4 با استفاده از دستورهاى ترسيمى و ويرايشى نقشههاى ساختمانى را ترسيم نمايد .

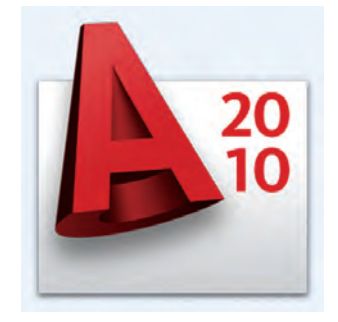

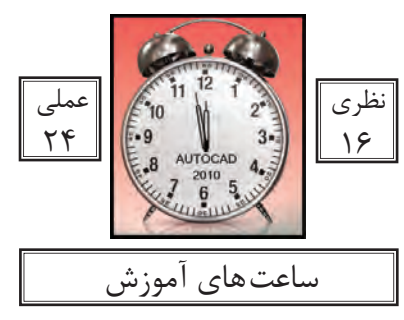

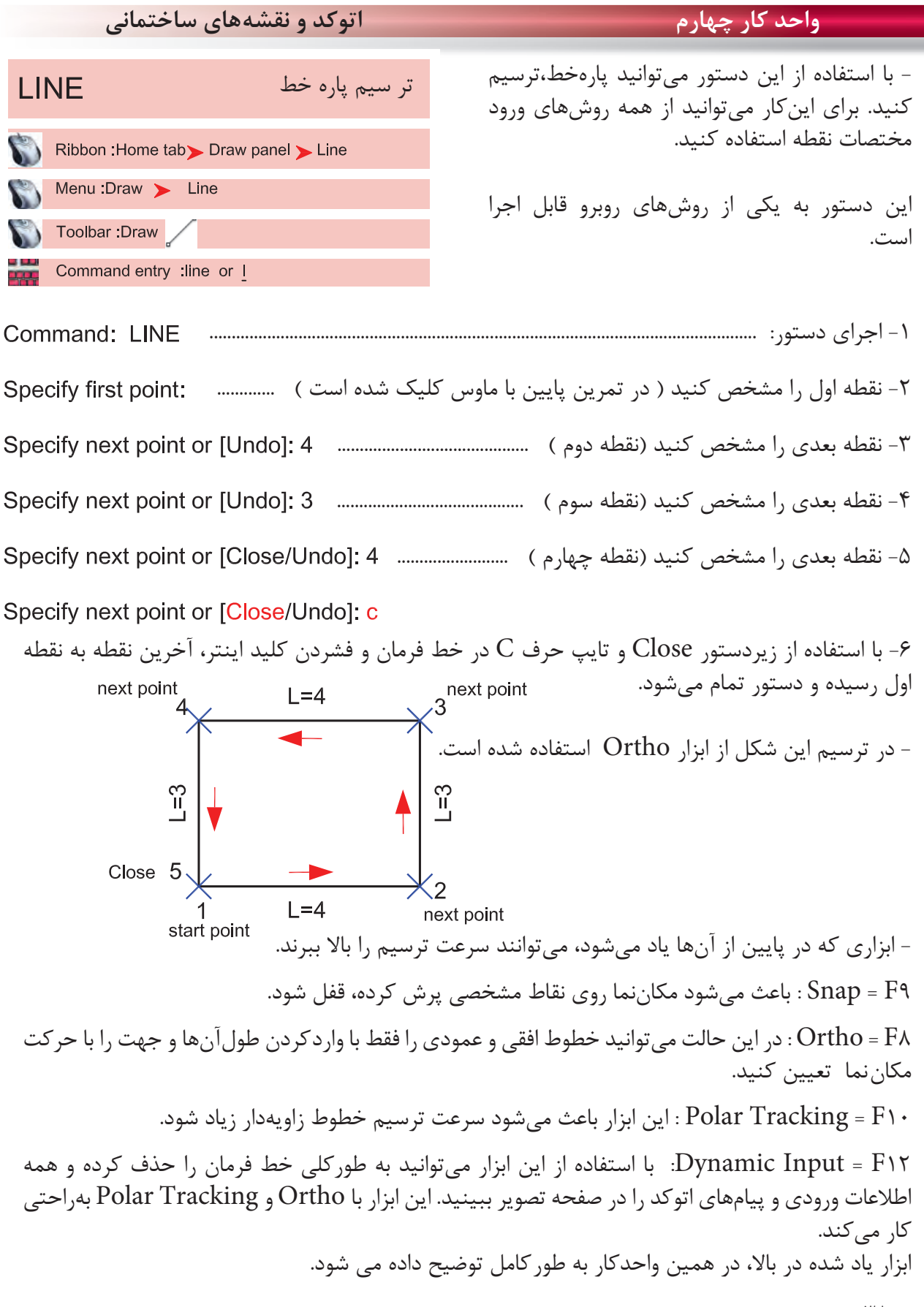

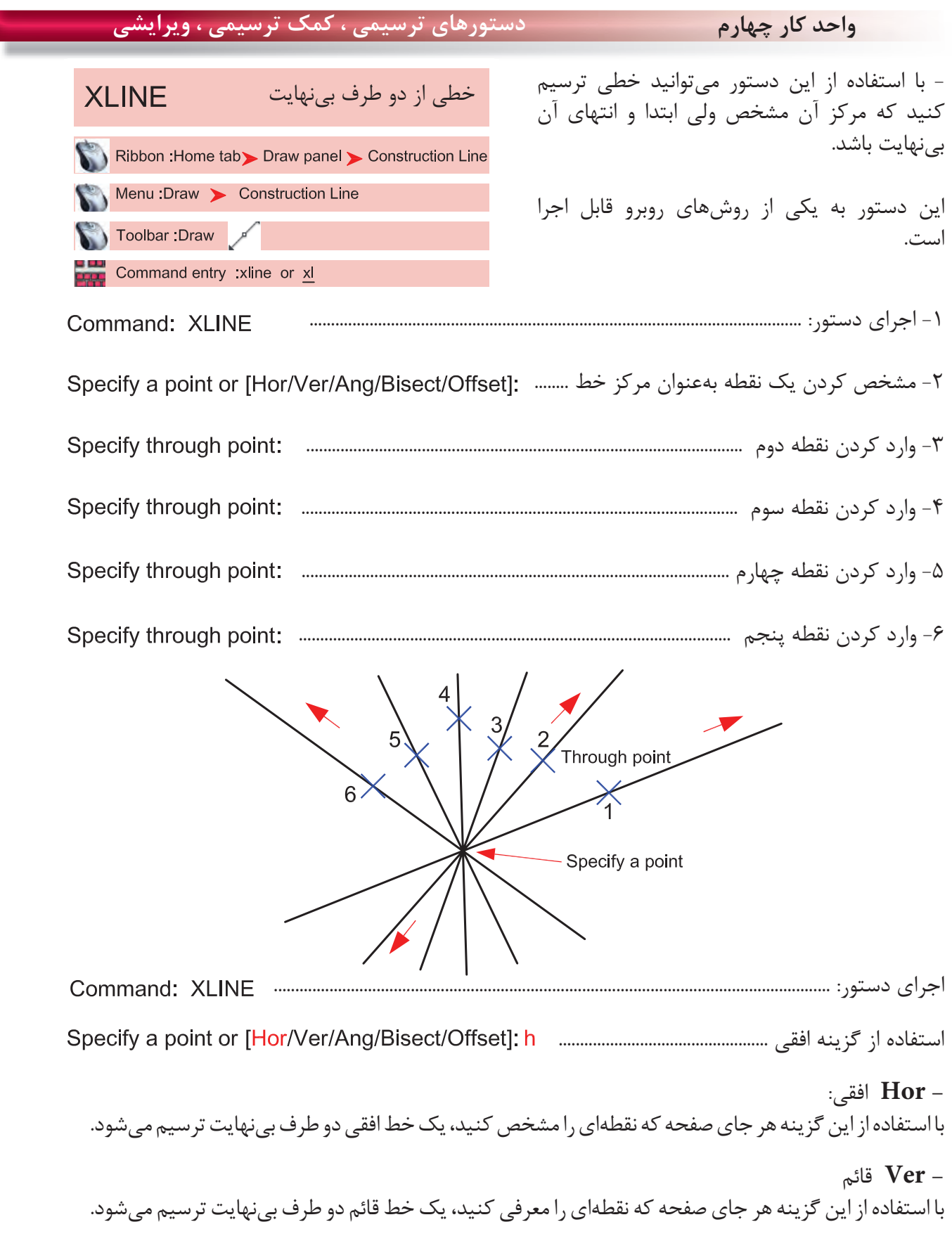

**واحد كار چهارم اتوكد و نقشههاى ساختمانى**

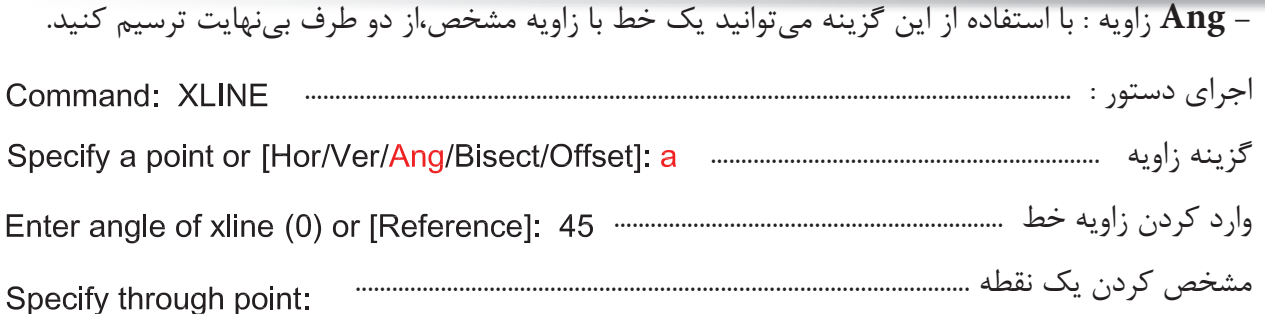

**- Bisect** نيمساز: با استفاده از اين گزينه مىتوانيد نيمساز يك يا چند زاويه را ترسيم كنيد. اجراى دستور..................................................................................................................................: Command: XLINE گزينه نيمساز .............................................................. مشخص كردن رأس زاويه ....................................................................................... Specify angle vertex point: مشخص كردن يك نقطه روى اولين ضلع زاويه ........................................................ مشخص كردن يك نقطه روى دومين ضلع زاويه ........................................................ End point  $\overline{2}$ Start point Vertex point

**setO** كپى موازى تا بىنهايت گزينه كپى موازى .............. وارد كردن فاصله كپى موازى ................................... انتخاب موضوعى كه قرار است كپى شود .............................................................................. مشخص كردن جهتى كه قرار است كپى انجام شود ...................................................Specify side to offset:

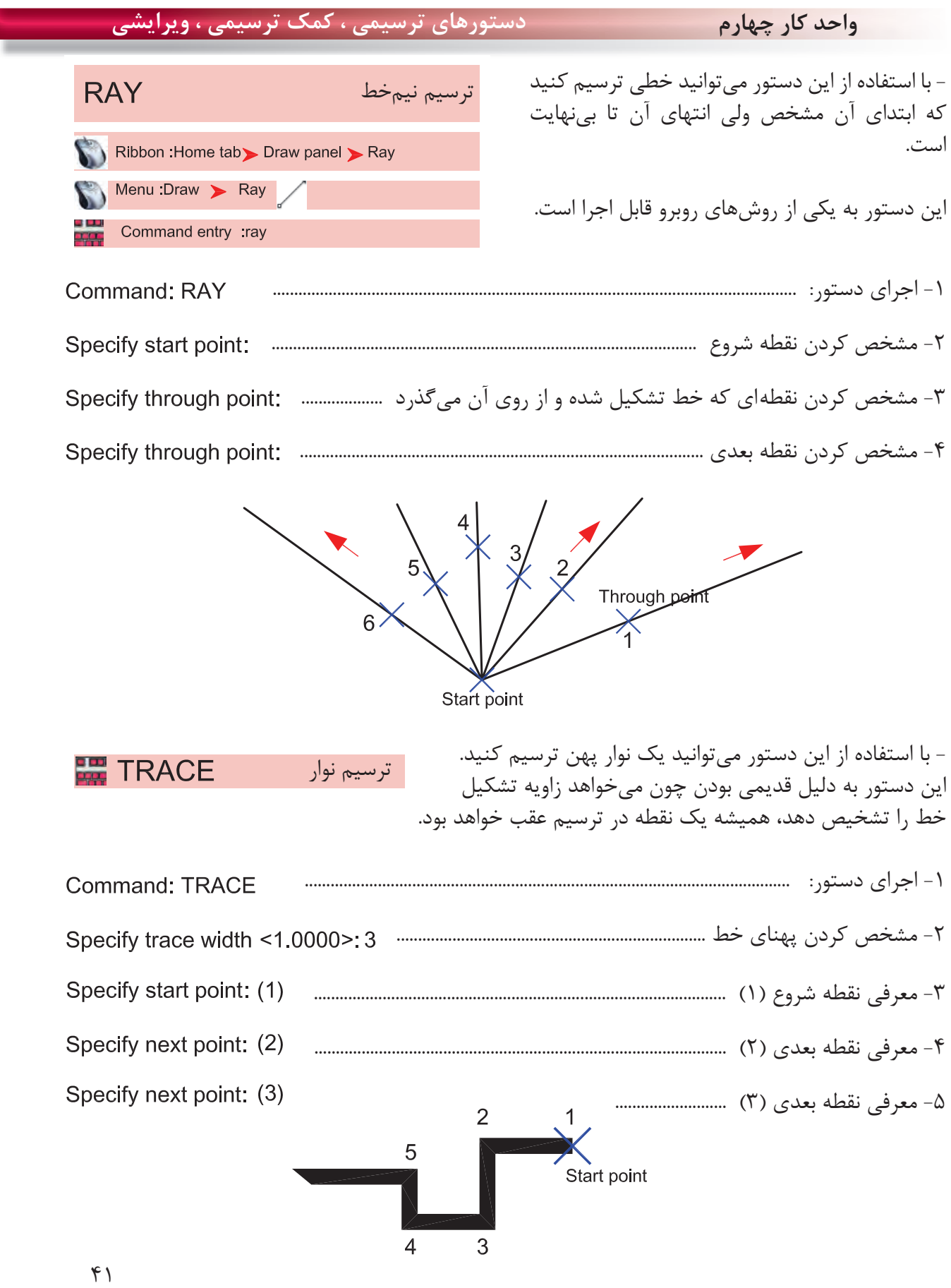

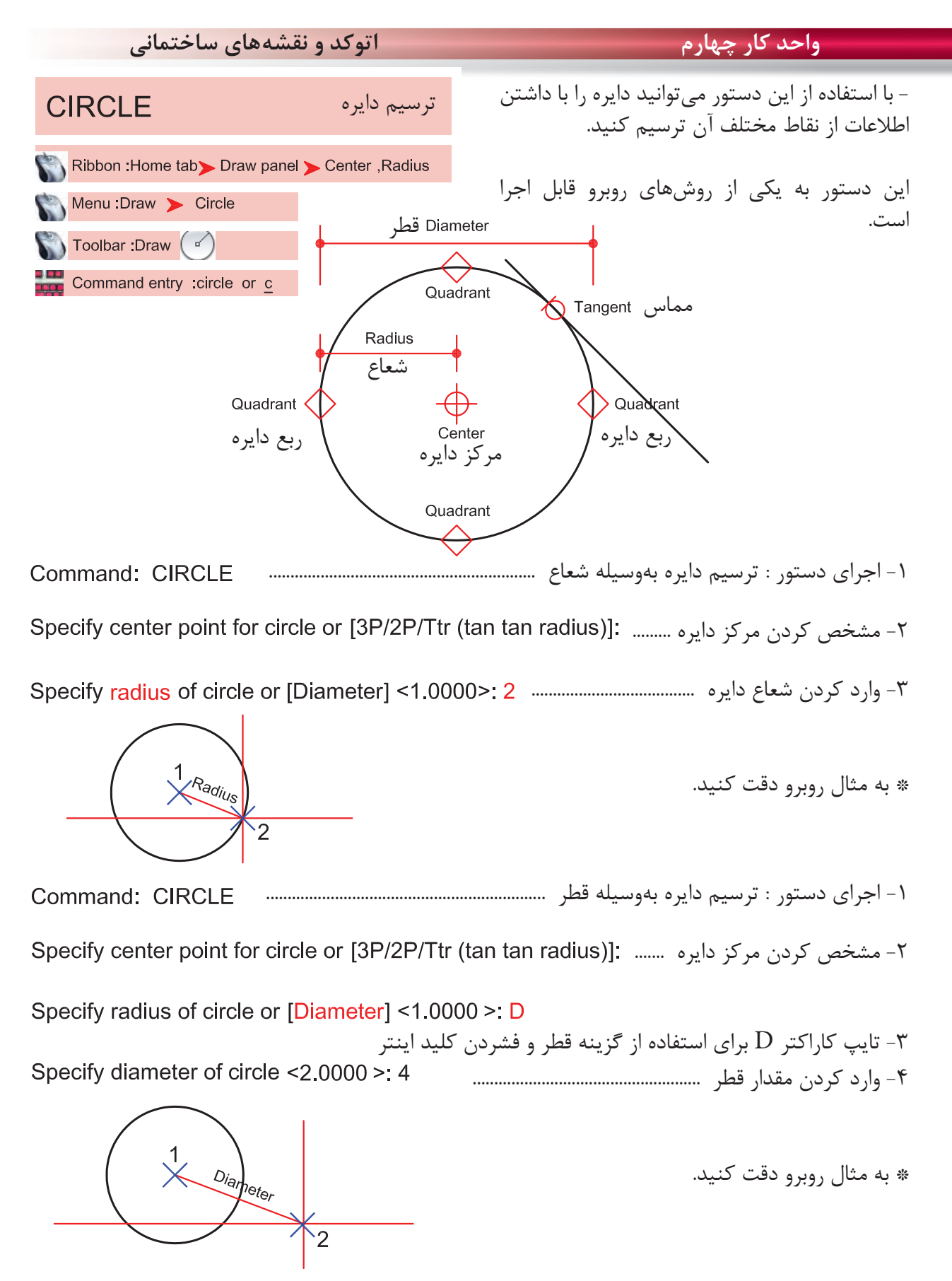

 $57$ 

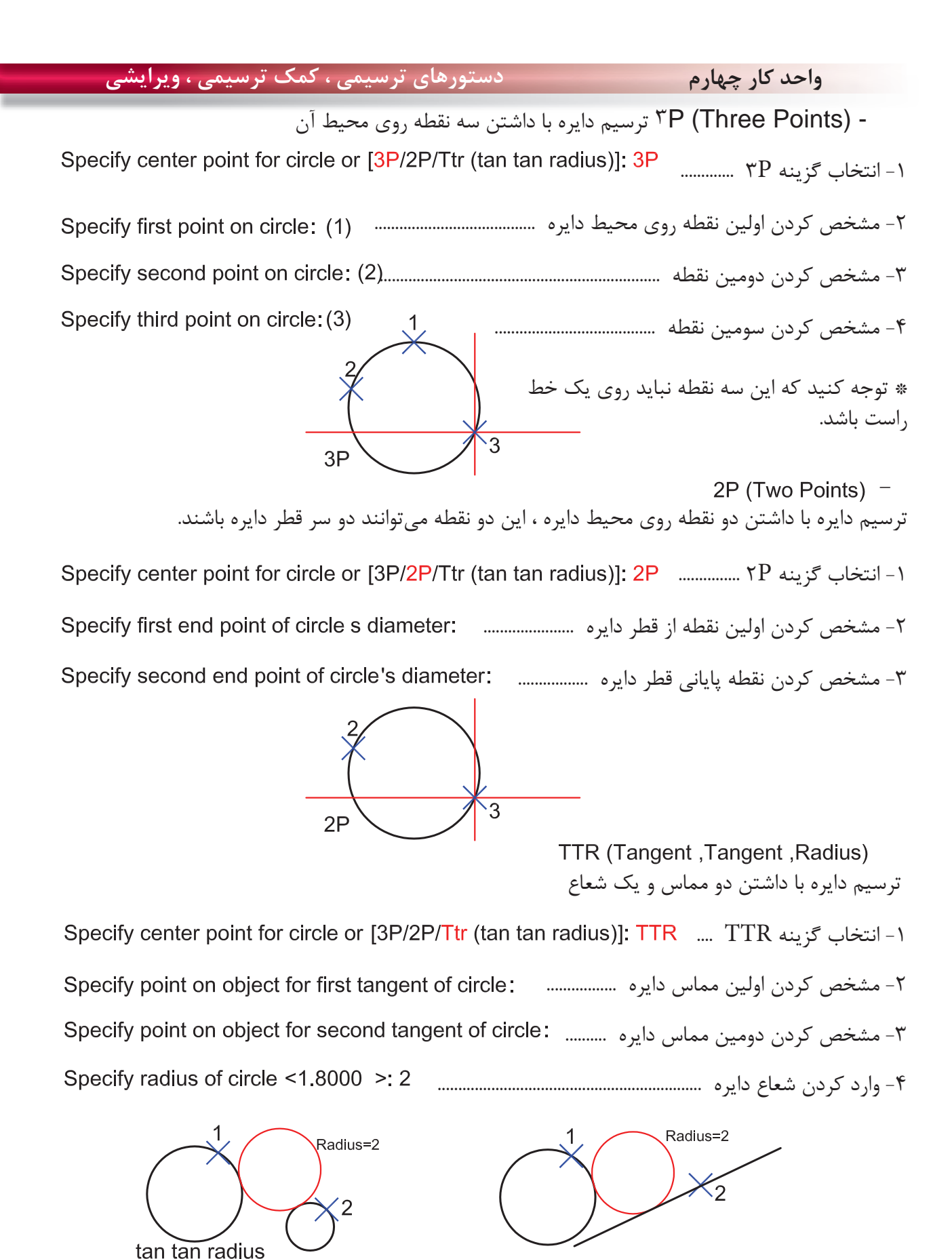

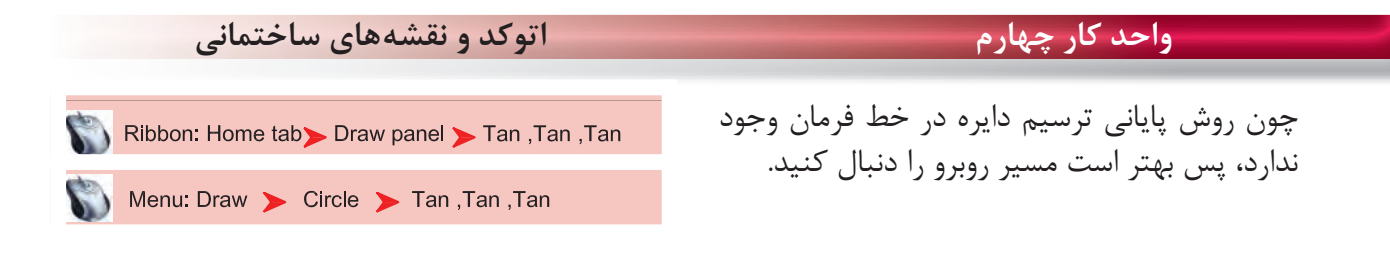

- ترسيم دايره با داشتن سه مماس .................................................... با انتخاب اين گزينه كافى است روى سه موضوع كه دايره بر آنها مماس است كليك كنيد تا دايره ترسيم شود.

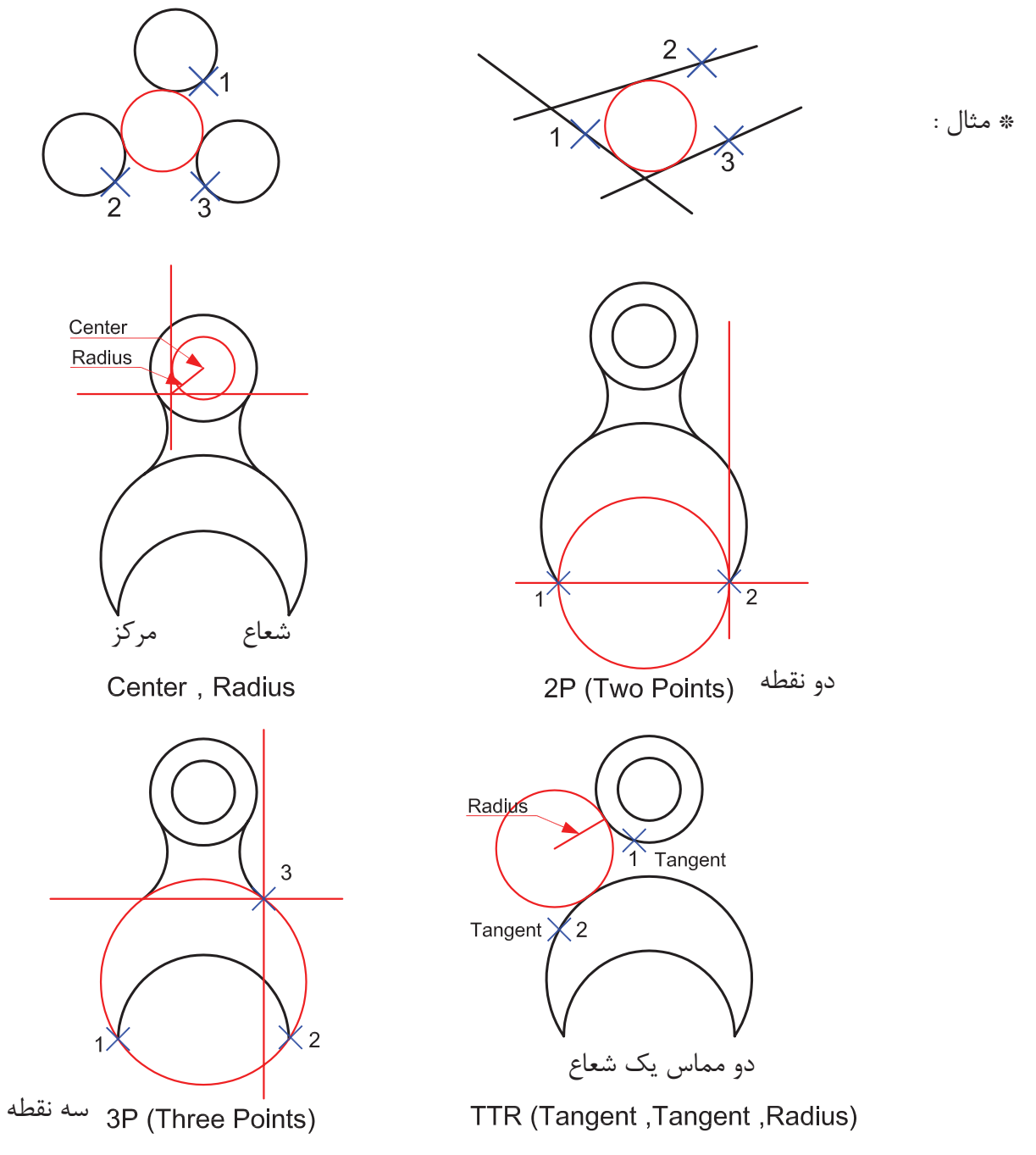

**واحد كار چهارم دستورهاى ترسيمى ، كمك ترسيمى ، ويرايشى**

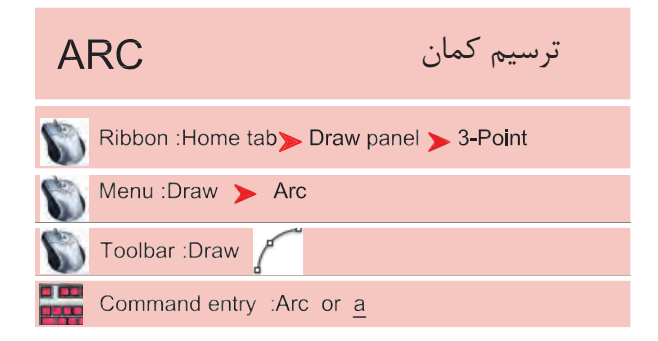

با استفاده از اين دستور مى توانيد كمان ترسيم كنيد چون همه روشهاى ترسيم كمان در خط فرمان وجود ندارد، بهتر است اين دستور را از طريق منوى آن اجرا كنيد و از يازده روش ترسيم كمان استفاده كنيد.

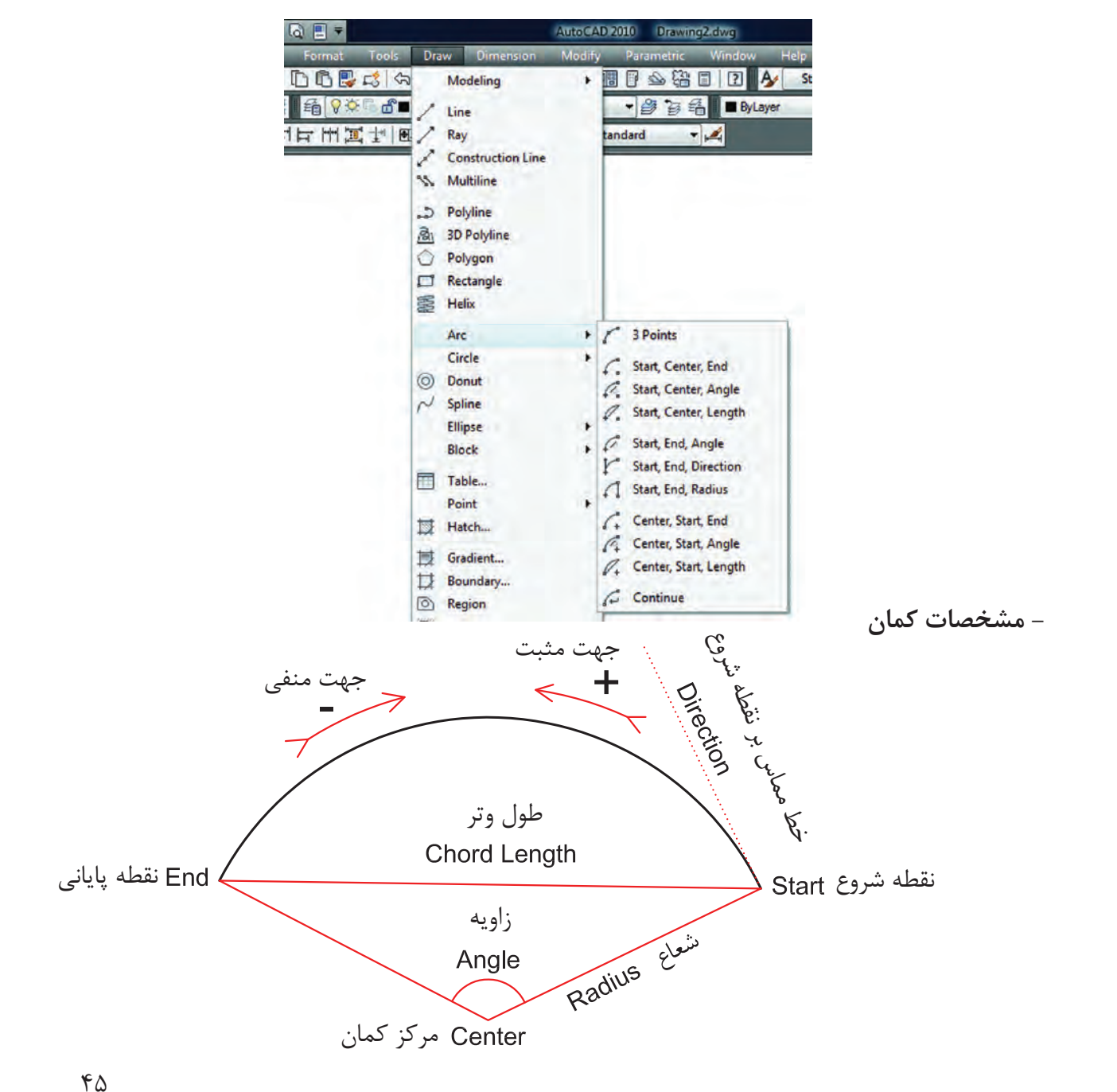

## **واحد كار چهارم اتوكد و نقشههاى ساختمانى**

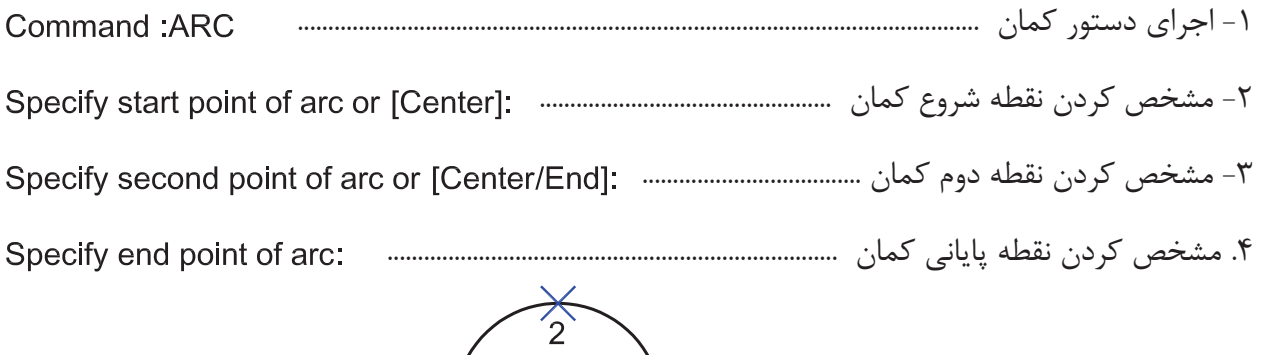

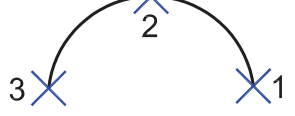

(Start ' Center ' End ) -ترسيم كمان با داشتن مشخصات نقطه شروع، مركز، پايان

> -2 مشخص كردن مركز كمان -3 مشخص كردن پايان كمان

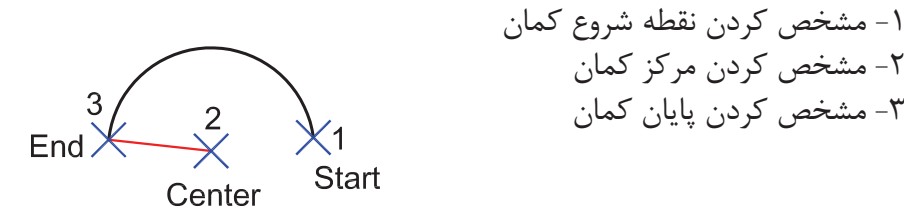

(Start ' Center ' Angle) -ترسيم كمان با داشتن مشخصات نقطه شروع، مركز، زاويه -1 مشخص كردن نقطه شروع كمان -2 مشخص كردن مركز كمان 3  $\chi^2$ Start Angle -3 وارد كردن زاويه كمان  $\overline{2}$ اگر زاويه كمان را منفى وارد كنيد كمان در جهت عكس تشكيل مىشود.

Center

(Start ' Center ' Length ) -ترسيم كمان با داشتن مشخصات نقطه شروع، مركز، طول وتر -1 مشخص كردن نقطه شروع كمان -2 مشخص كردن مركز كمان .3 وارد كردن طول وتر كمان $\begin{bmatrix} 3 \\ \text{Length} \end{bmatrix}$ .<br>√Start Center

(Start 'End 'Angle) - ترسيم كمان با داشتن مشخصات نقطه شروع، پايان، زاويه -1 مشخص كردن نقطه شروع  $3<sup>3</sup>$  Angle -2 مشخص كردن نقطه پايانى  $End$ (Start -3 وارد كردن زاويه كمان (Start ' End 'Direction) - ترسيم كمان با داشتن مشخصات نقطه شروع، پايان، خط مماس بر نقطه شروع -1 مشخص كردن نقطه شروع كمان -2 مشخص كردن نقطه پايان كمان -3 تعيين جهت  $End$  $\times$ Start (Start 'End 'Radius) \_ ترسيم كمان با داشتن مشخصات نقطه شروع، پايان، شعاع -1 مشخص كردن نقطه شروع كمان Radille<br>Radille -2 مشخص كردن نقطه پايان End  $\chi^2$  $\chi^1_{\text{Start}}$  -3 وارد كردن شعاع كمان اگر دراين حالت، جاى نقطه شروع و پايان را برعكس وارد كنيد، جهت كمان برعكس مىشود و رو به پايين تشكيل مىشود. – Center ' Start 'End )<br>ترسيم كمان با داشتن مشخصات نقطه مركز، شروع و پايين -1 مشخص كردن مركز كمان -2 مشخص كردن نقطه شروع 2 -3 مشخص كردن نقطه پايان $End$ Start<sup>'</sup> Center

**واحد كار چهارم اتوكد و نقشههاى ساختمانى**

(Center 'Start 'Angle) ترسيم كمان با داشتن مشخصات نقطه مركز، شروع، زاويه -1 مشخص كردن مركز كمان 3 -2 مشخص كردن شروع كمان  $\frac{2}{x}$ Start Angle -3 وارد كردن زاويه كمان  $\overline{1}$ Center (Center ' Start 'Length) -ترسيم كمان با داشتن مشخصات مركز، شروع و طول وتر -1 مشخص كردن مركز كمان  $\begin{bmatrix} 3 \\ \text{Length} \end{bmatrix}$  $\frac{2}{3}$ Start -2 مشخص كردن نقطه شروع كمان -3 وارد كردن طول وتر  $\mathbf{1}$ 

Center

(Continue) -در اين روش، دستور كمان خود به آخرين نقطه ترسيم شده از نوع خط يا كمان وصل مىشود و با وارد كردن نقطه بعدى به كار خود پايان مى دهد.

Command: arc

در واقع اين كمان، با دو نقطه ترسيم مىشود.

Specify start point of arc or [Center]:

Specify end point of arc:

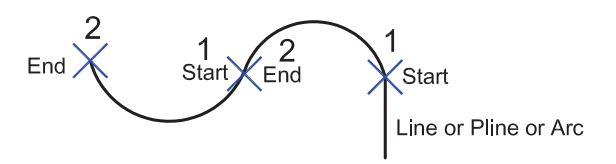

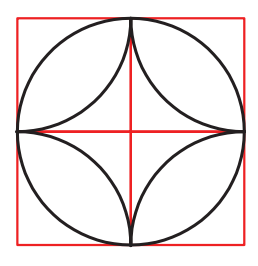

تمرين: در شكل روبرو، 8 كمان ترسيم شده است شما با استفاده از دستور كمان هر كدام از قوسها را با يكى از روشهاى اين دستور ترسيم كنيد.

**واحد كار چهارم دستورهاى ترسيمى ، كمك ترسيمى ، ويرايشى** - با استفاده از اين دستور مىتوان چند خط يا كمان پشت **PLINE** ترسيم چندخطىسر هم، رسم كرد كه اين اجزا به هم وصل و يكپارچه مىباشند. اين چندخطىها را مىتوان با ضخامتهاى Ribbon : Home tab > Draw panel > Polyline مختلف ترسيم كرد و بهراحتى مىتوان مساحت و محيط Menu: Draw > Polyline آنها را حساب نمود. Command entry :pline or pl Command: PLINE -1 اجراى دستور: ..................................................................................................................... -2 مشخص كردن نقطه اول ................................................................................................ Specify start point: ارائه گزارش از ضخامت چندخطى ...................................................................... -3 مشخص كردن نقطه دوم ........... -4 مشخص كردن نقطه سوم -5 نقطه چهارم .................... Specify next point or [Arc/Close/Halfwidth/Length/Undo/Width]: C -6 با استفاده از كاراكتر C و بستن نقطه ابتدا و نقطه انتها  $\overline{\mathsf{X}}$  next point next point  $\frac{2}{\pi}$  $\bar{\rm H}$ start point Close  $Arc =$  با استفاده از اين گزينه مىتوانيد در هنگام ترسيم خط، از كمان نيز استفاده كنيد. همه قانونهاى دستور كمان در اينجا مصداق دارند. با استفاده از اين گزينه مىتوانيد يك چندخطى بسته داشته باشيد. Halfwidth  $-$  با استفاده از اين گزينه مىتوانيد نصف ضخامت خط را مشخص كنيد. 1- نصف ضخامت را در نقطه شروع مشخص كنيد .......................... Specify starting half-width <2.5000>: 3 -2 نصف ضخامت را در نقطه پايانى مشخص كنيد ........................  $\pm$  Halfwidth

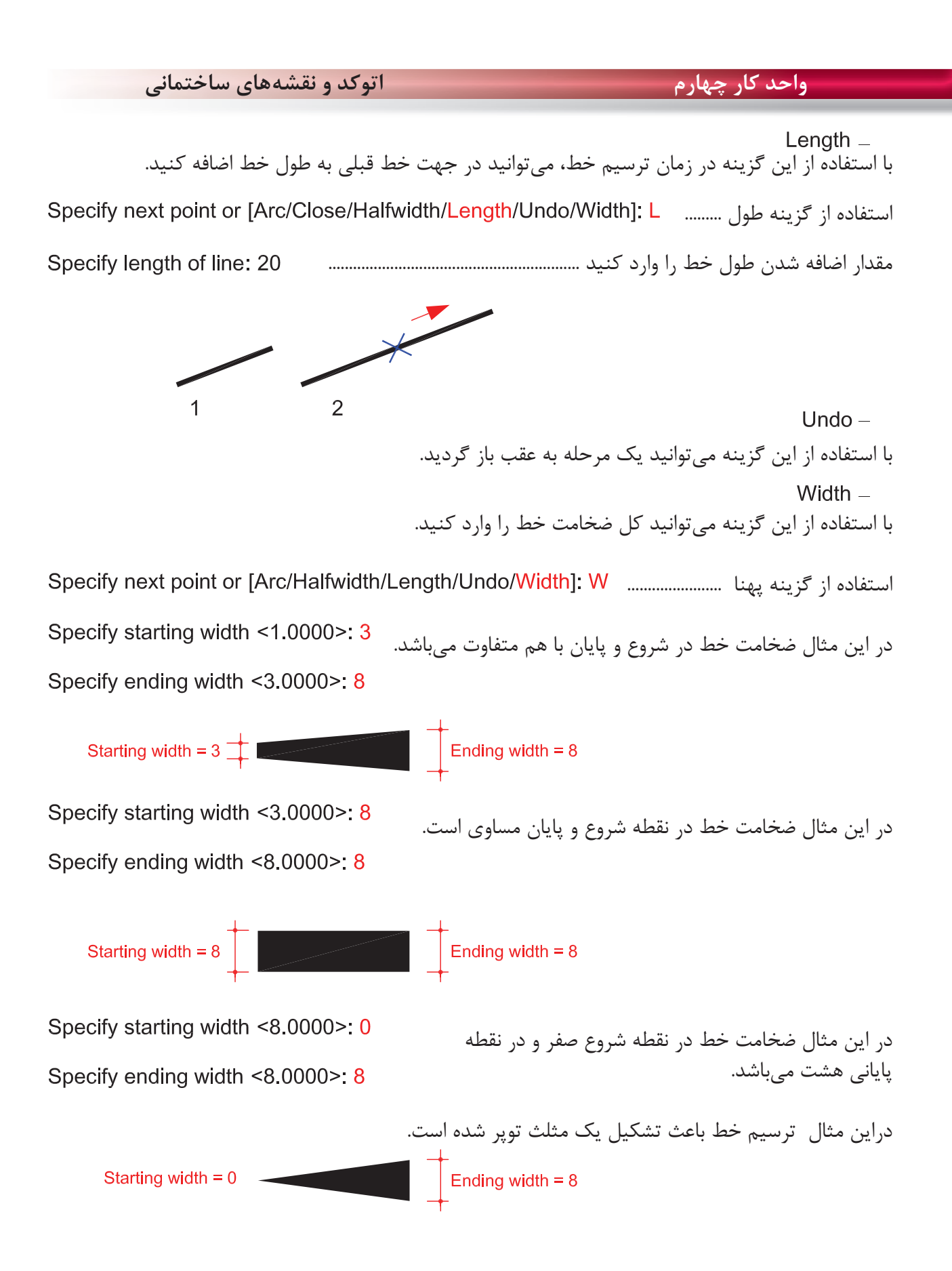

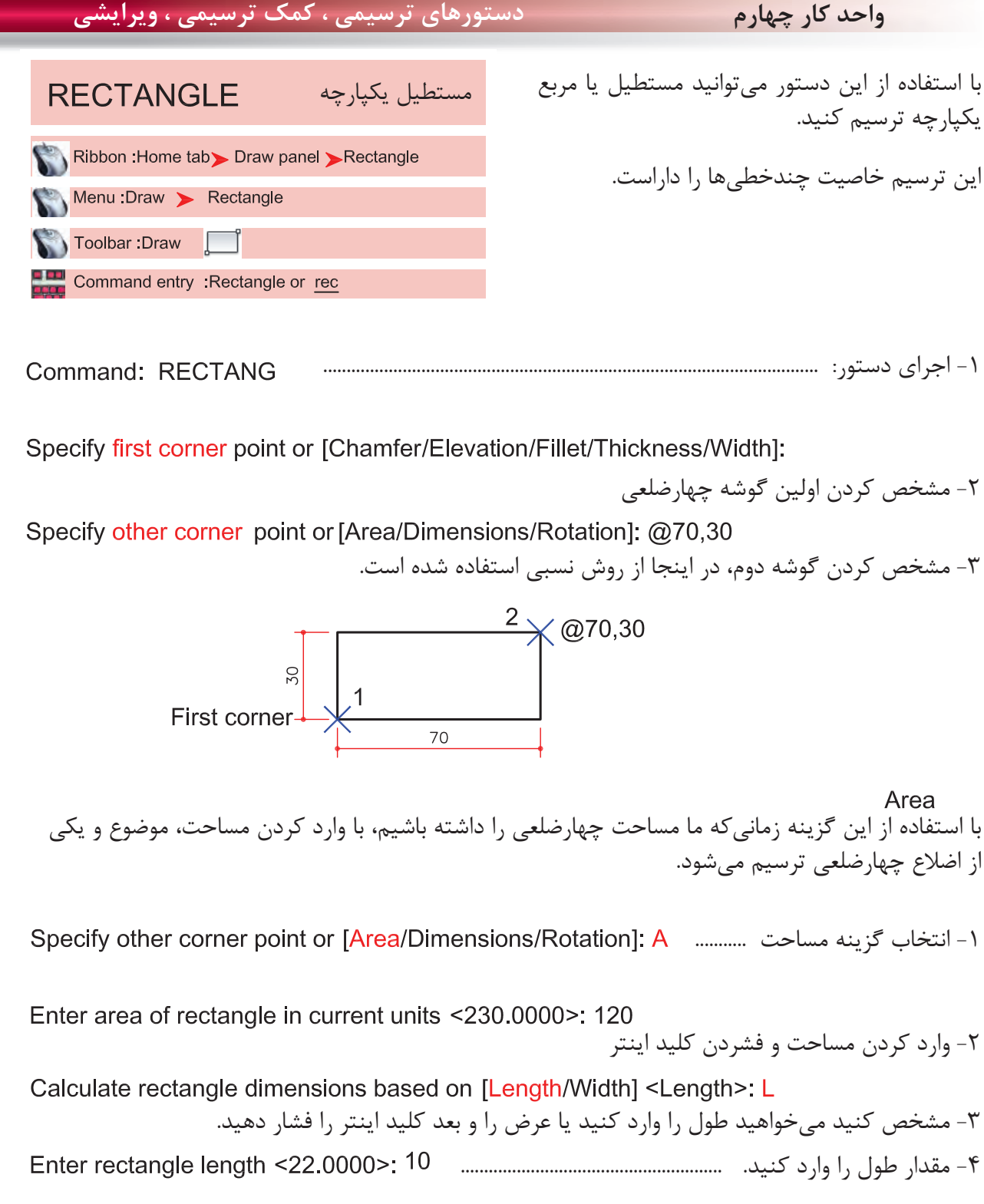

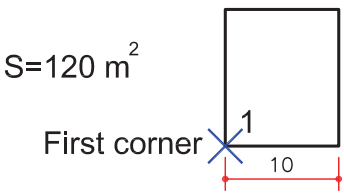

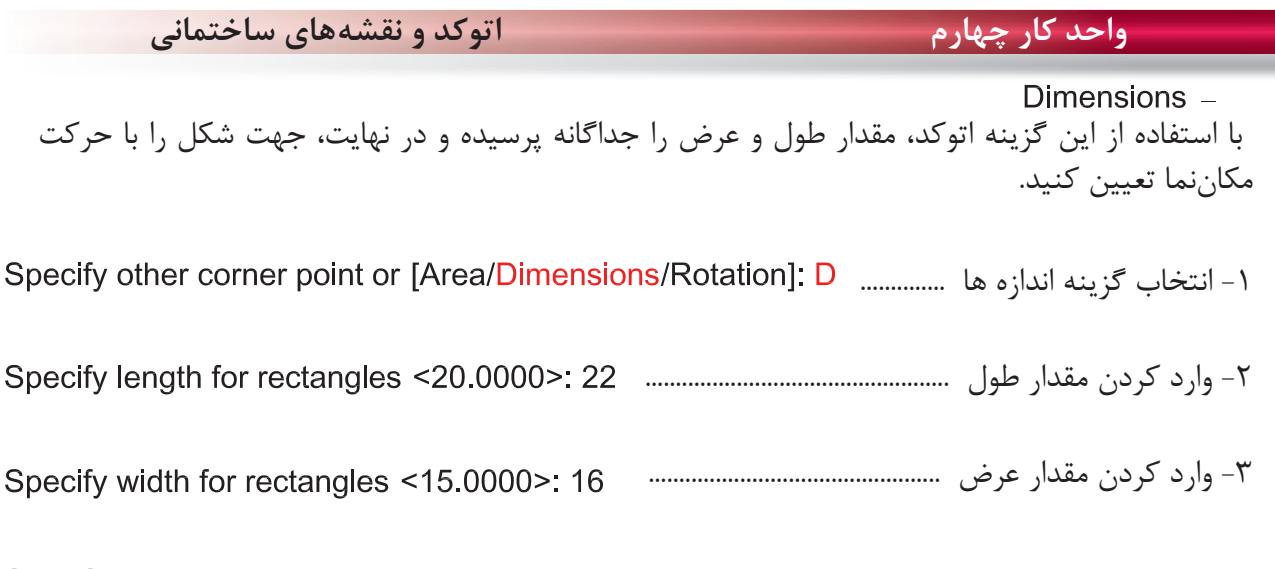

Specify other corner point or [Area/Dimensions/Rotation]: -4 جهت چهارضلعى را با حركت مكاننما مشخص كنيد.

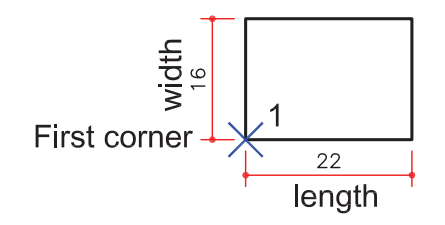

Rotation -با استفاده از اين گزينه مىتوانيد مقدار چرخش چهارضلعى را وارد كنيد تا در پايان، چهارضلعى با زاويه تعيين شده ترسيم شود. -1 انتخاب گزينه چرخش .............. -2 وارد كردن مقدار زاويه ............................................. -3 مشخص كردن گوشه اول ............ -4 وارد كردن گوشه دوم ....................................................................

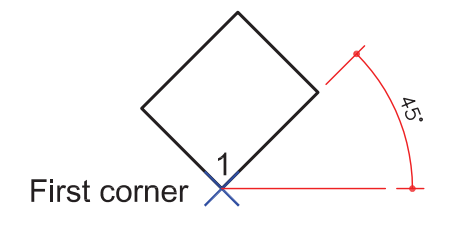

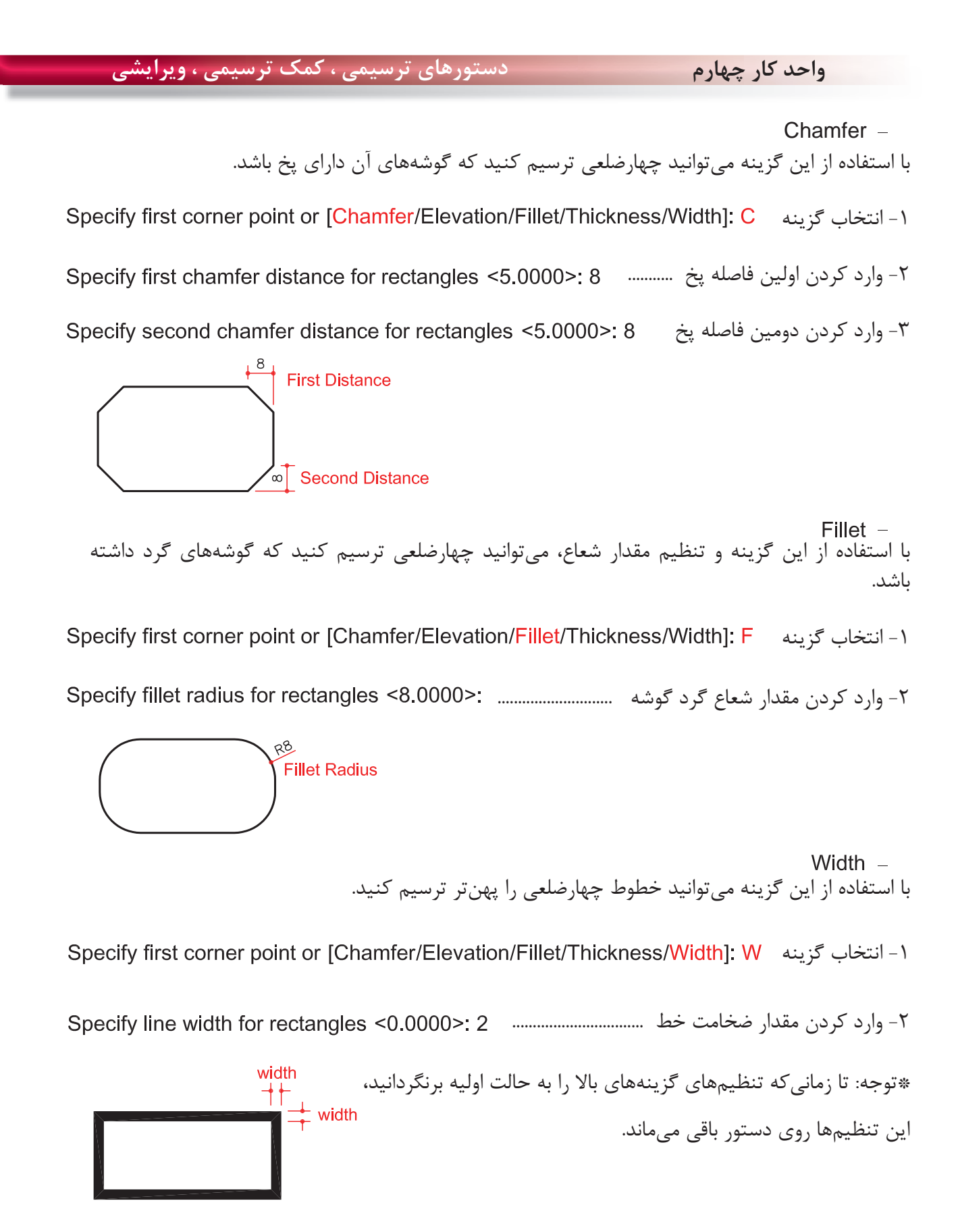

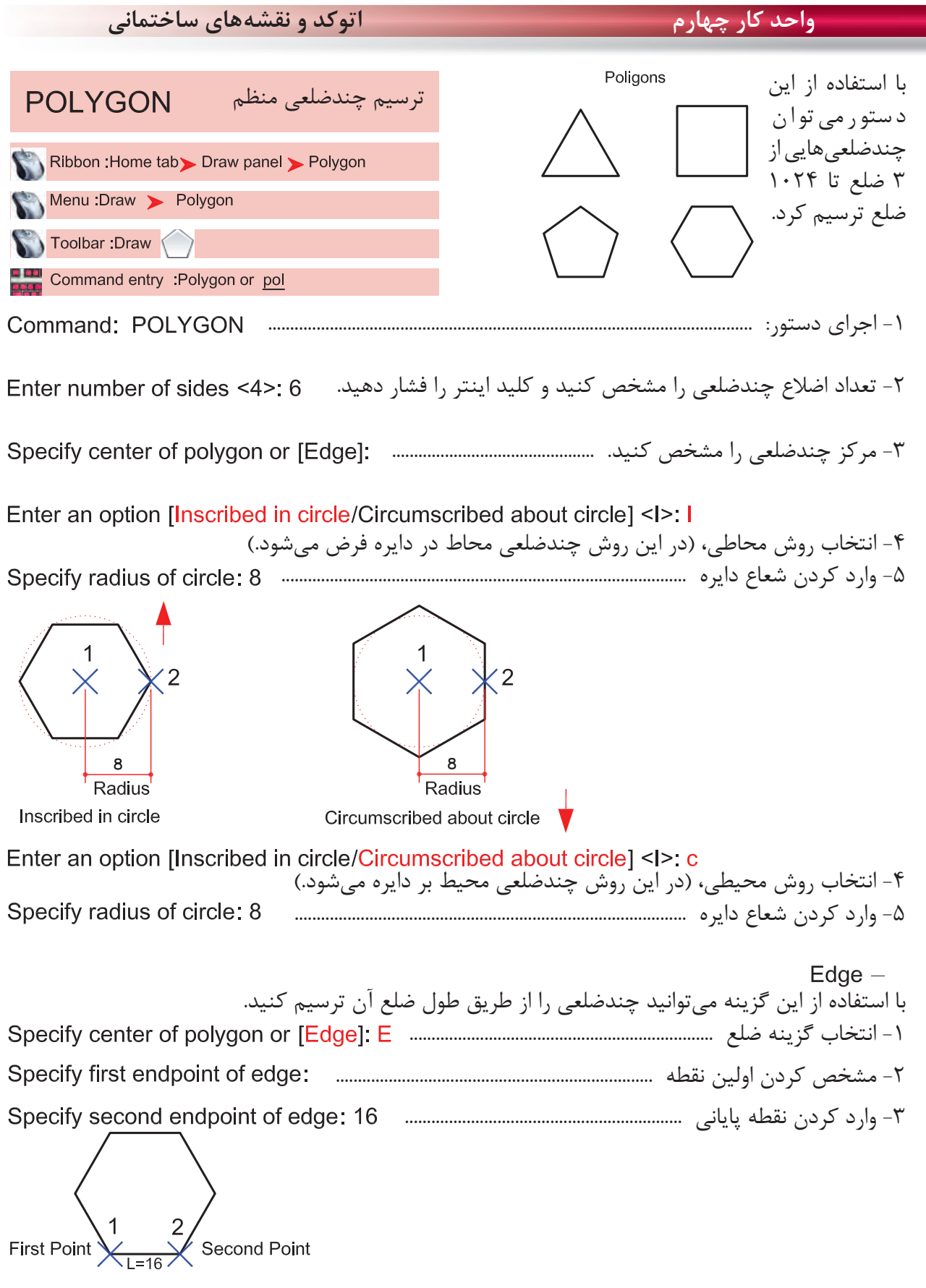

2

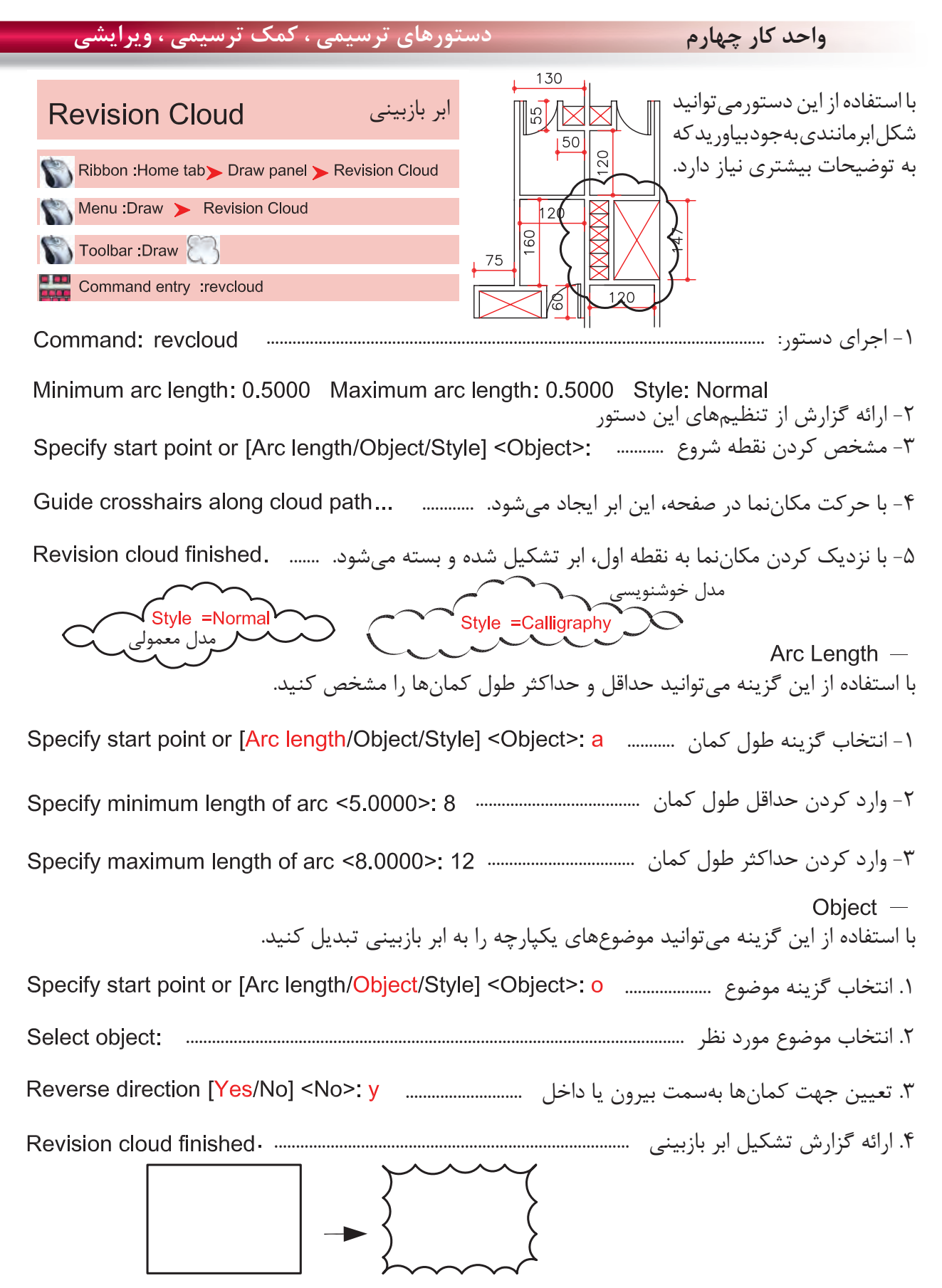

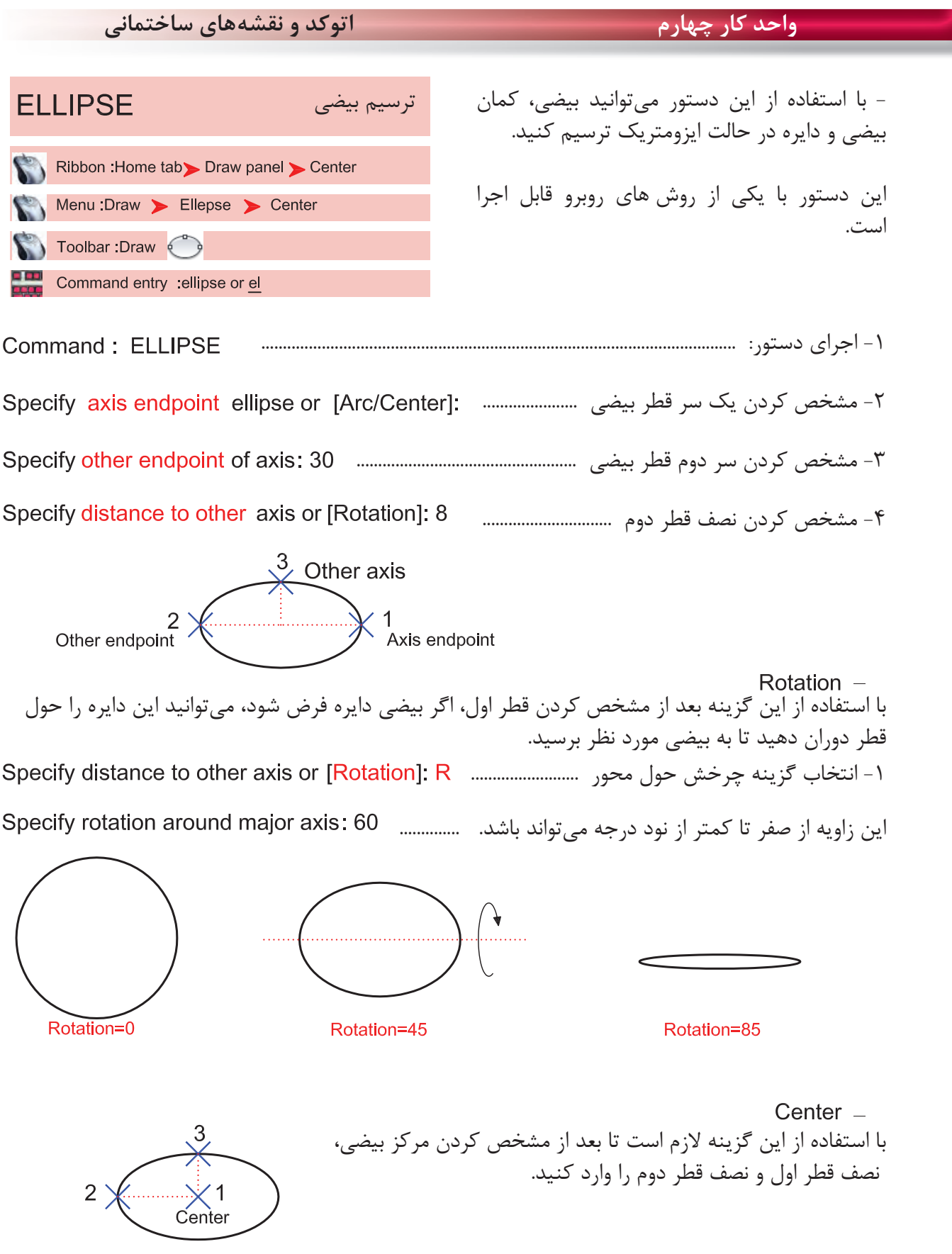